## **HOW TO RELEASE YOUR PRINT JOB**

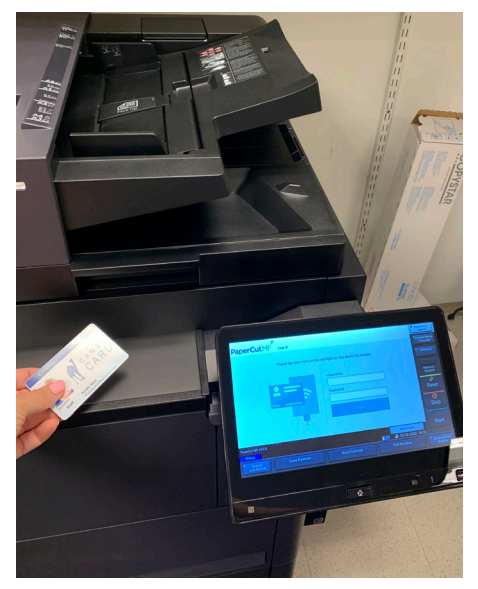

After you have sent your Print Jobs, go to the device if your choosing and tap your CamelCard on the red light found on the device (NOT on the touch panel)

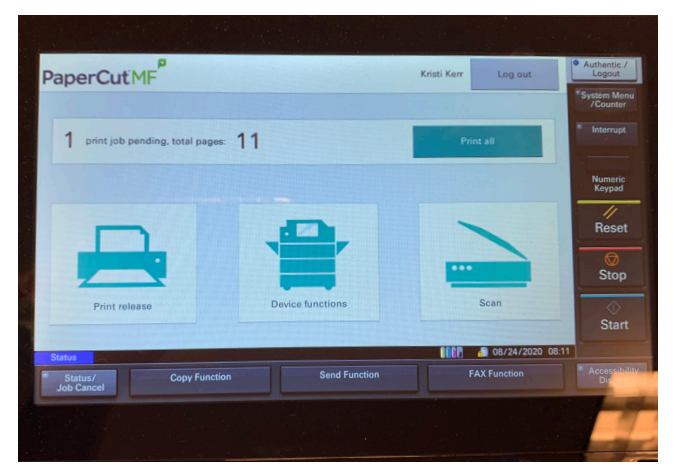

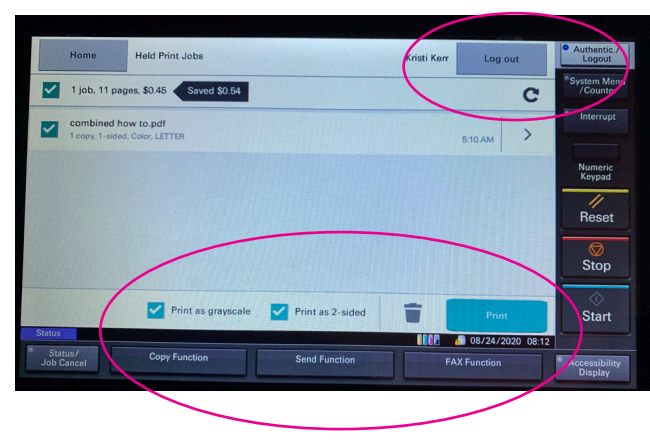

After you tap your card you will see this screen. To release your print jobs you can print all, or go to print release to select which jobs to release.

You can also choose to send your jobs in grayscale if you sent them in color or double sided if you sent them single. If you want to delete a job, select it by

touching the check to next to the file name and then touch the trash can icon. Be sure to hit log out when you're finished.